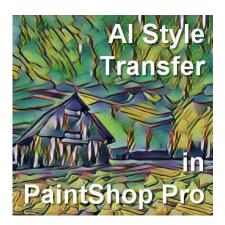

AI Style Transfer in PaintShop Pro

#### Description

With PaintShop Pro 2019, Corel released an add-on program called Pic-to-Painting. It was separate from PaintShop Pro and could add some unique effects to photos. With PaintShop Pro 2020, a new workspace was added, called Photography, and it included some instant effects that a user could apply to their photos for a different look. With PaintShop Pro 2021, however, Corel decided to include the effects from Pic-to-Painting along with the Instant effects in the Photography workspace, giving the users even more options, right inside the program.

## The Photography workspace

With PaintShop Pro 2018, came a new workspace called "**Essential**", meant to include fewer tools and commands for newcomers. It worked very similarly to the familiar workspace (now called "**Complete**") as it did for all the previous versions. With PaintShop Pro 2020, Corel added a brand new workspace, specifically designed for photo editing and adjustments. This new workspace was appropriately called "**Photography**". In the next version, another workspace called "**Sea-to-sky**" was added, with more functionalities aimed at aerial and underwater photography.

So, where do we find all those workspaces? Once you launch your PaintShop Pro for the first time, the program will show the **Welcome** screen, and this is where you will see the 2, 3, or 4 workspaces available (depending on your version).

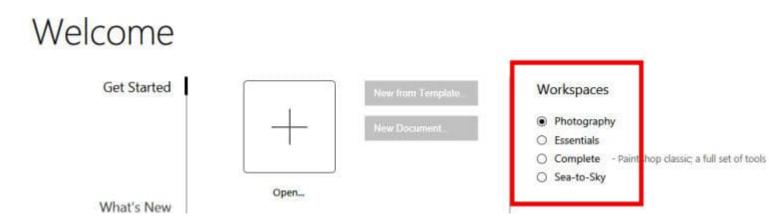

If you are already in another workspace, it is possible to go directly to this one with **File > Workspace**, and there you can choose the **Photography** one.

| HDR           |     | Photography     |                  |  |
|---------------|-----|-----------------|------------------|--|
| Import        | •   | Essentials      |                  |  |
| Export        | • < | Complete        |                  |  |
| Script        | •   | Sea-to-Sky      |                  |  |
| Add Info      |     | Reset Workspace |                  |  |
| Batch Process |     | Load            | Shift+Alt+L      |  |
| Batch Rename  |     | Save            | Shift+Alt+S      |  |
| Preferences   | •   | Delete          | Shift+Alt+D      |  |
| Workspace     | •   | Recent Works    | Recent Workspace |  |

# Al Style Transfer

Once in the **Photography** workspace, you will be greeted with this page:

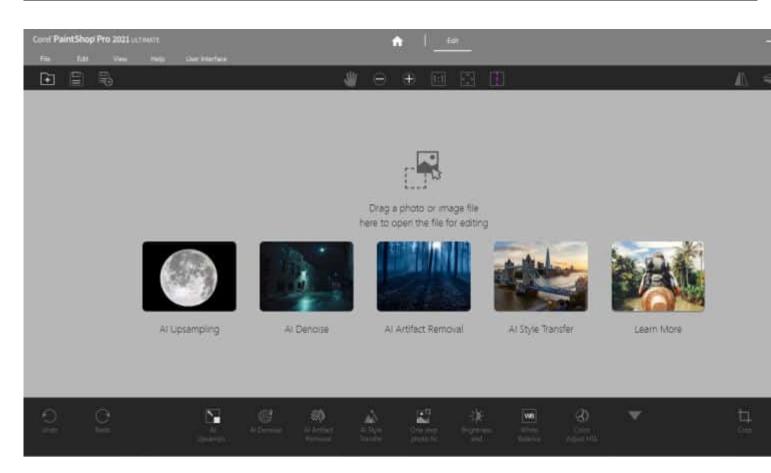

And at the bottom, you can see various editing options, that will become available once you have an image to work with, so let's open an image with the **Open** icon.

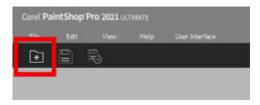

Now, with an open image, we can see all those options available, including the AI Style Transfer.

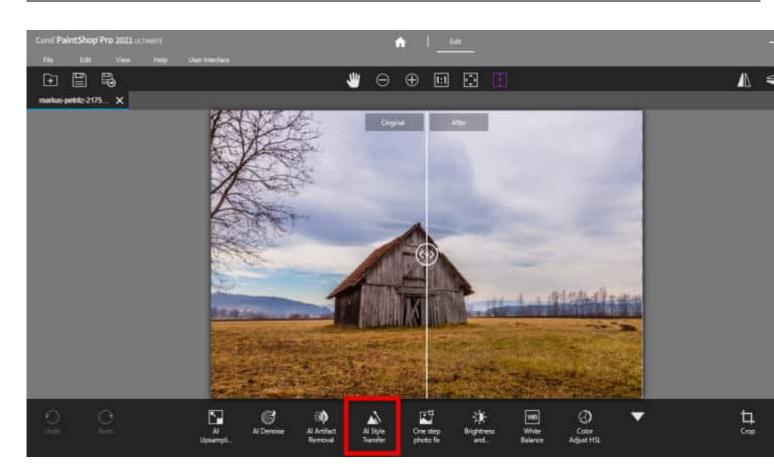

Let's click on it and we'll see the **Instant Effects** palette pop up.

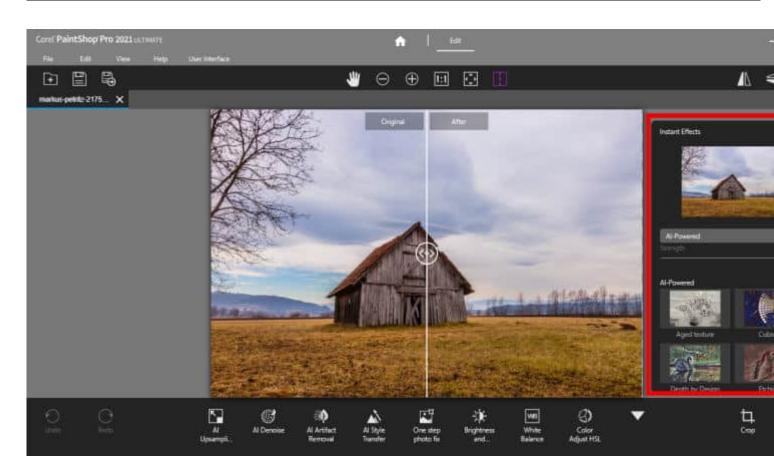

In the **Instant Effects** palette, you will see a drop-down list of different types of effects. Most of them are from the Instant effects from the previous PaintShop Pro version. But you will also see the addition of **AI-Powered**. These are the effects that are similar to the **Pic-to-Painting**.

Choosing any of the thumbnails at the bottom will display a preview. It will not preview directly on your large image.

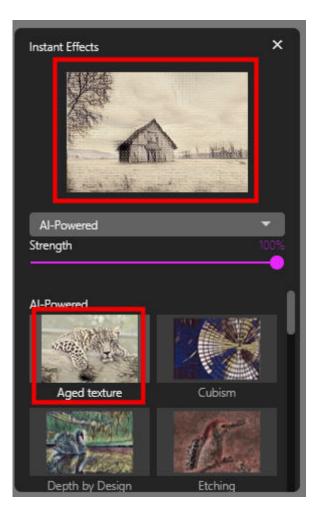

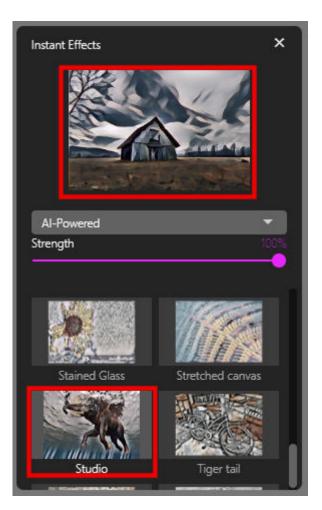

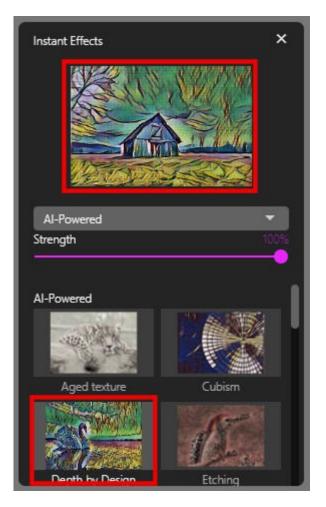

The strength slider will change the "opacity" of the effect on your photo. With the maximum strength, you will get maximum effect and your initial photo won't be visible. In this example, the colors also seem to be more saturated with the maximum strength applied.

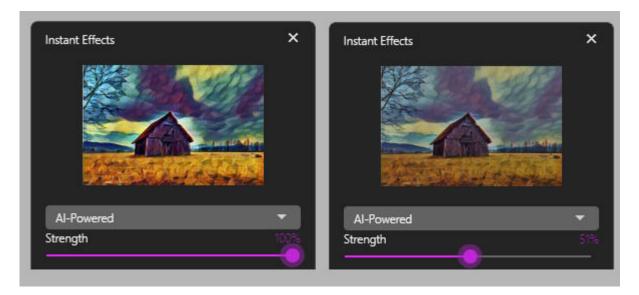

Once you are happy with your choice and adjustment of the strength, simply double-click on the thumbnail and you will see an interesting "wait" design.

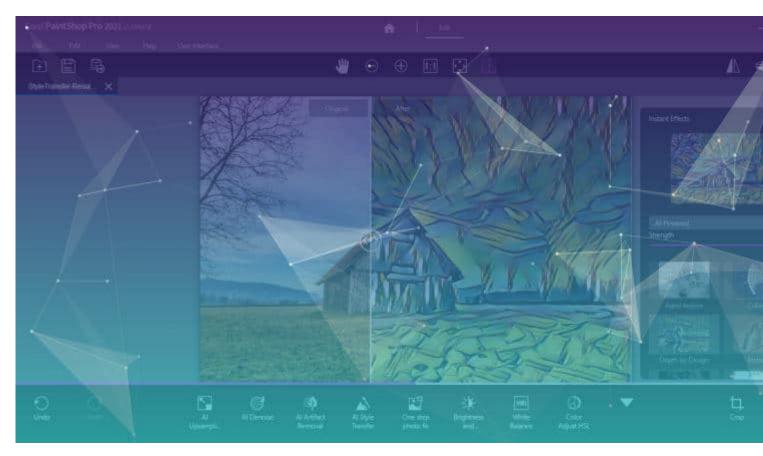

And once the program is finished with all the "thinking", you will see your photo on the right half of the pane. It is up to you to move that center divider to see more of your photo with the effect you applied.

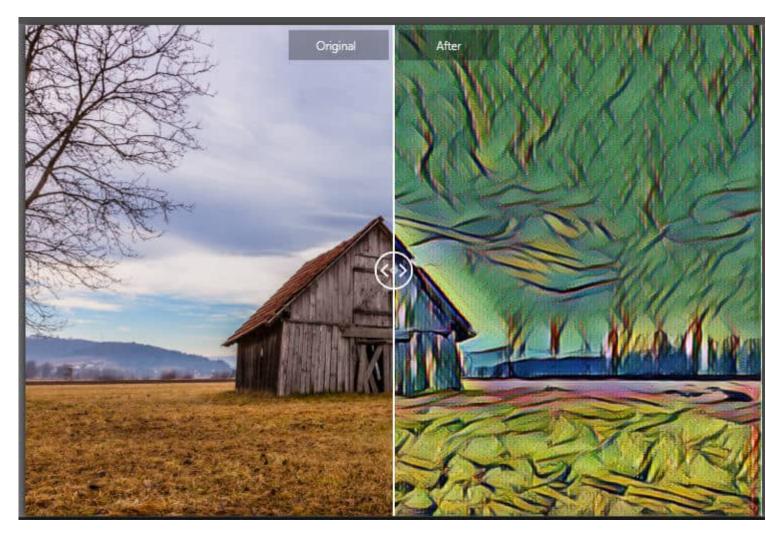

At this point, you can save your image. Beware that if you just use the **Save** button, it will save over your current image. So if you want to be safer, use the Save as...

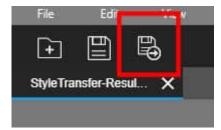

### Something to remember

While you are browsing the various effects you can apply to your image, the sample will show in the Instant effects palette. If you apply it to your image and then want to change the effect, it will be applied to the already edited image, so the effects will be compounded, so to speak. This might not be what you are expecting, but it might be something interesting to explore.

As an example, I applied the **Depth by design** effect three times, on the same image. You can see the effect changing from the first to the third. Notice the effect on the sky area.

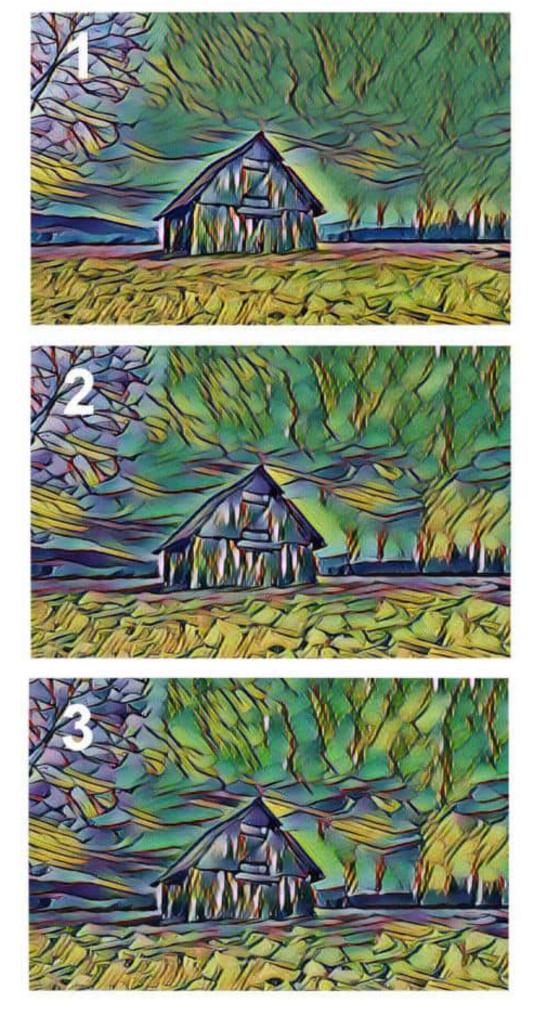

You can experiment with combining several effects successively to see if you like any of the results.

### **Other Instant Effects**

Of course, the **Style Transfer** has more than the **AI-Powered** effects. You can choose other "traditional" instant effects on your image. Those didn't change since the previous version of PaintShop Pro when the **Photography** workspace and the Instant effects were introduced.

#### From your regular workspace

Although this tutorial is great to apply to the **Photography** workspace, because you can compare with that central line slider, you can also access those **Instant Effects** in the **Complete** workspace. Simply go to **View > Palette > Instant Effects**, or **Shift-F2**. Now, you can apply those fun effects on the fly, without having to change workspace.

Date Created June 14, 2021 Author myclone